# **EDI Deenveloping Service**

The following table provides an overview of the EDI Deenveloping service:

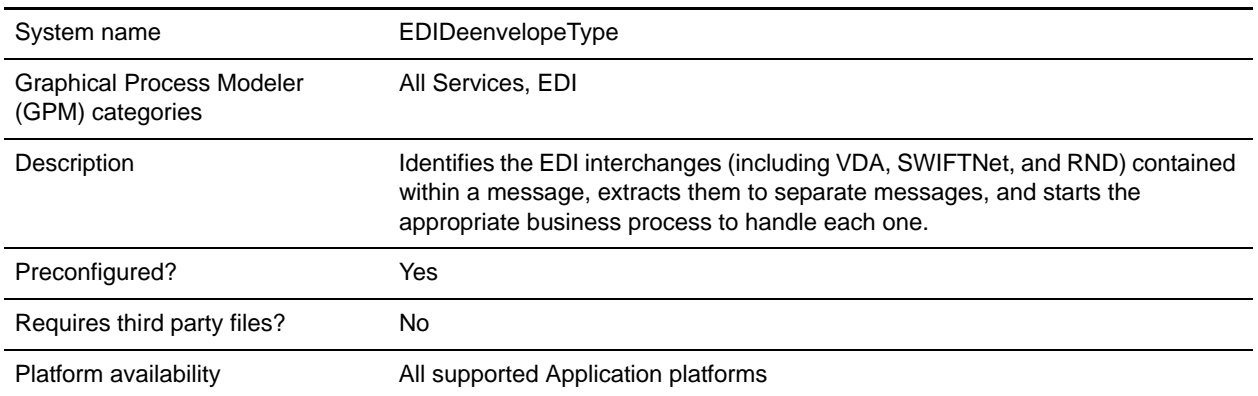

#### **Implementing the EDI Deenveloping Service**

To implement the EDI Deenveloping service, complete the following tasks:

- 1. Create an EDI Deenveloping service configuration. See *Creating a Service Configuration*.
- 2. Configure the EDI Deenveloping service. For information, see *[Configuring the EDI Deenveloping](#page-0-0)  Service* [on page 374.](#page-0-0)
- 3. Use the EDI Deenveloping service in a business process.

### <span id="page-0-0"></span>**Configuring the EDI Deenveloping Service**

To configure the EDI Deenveloping service, you must define following fields in the GPM:

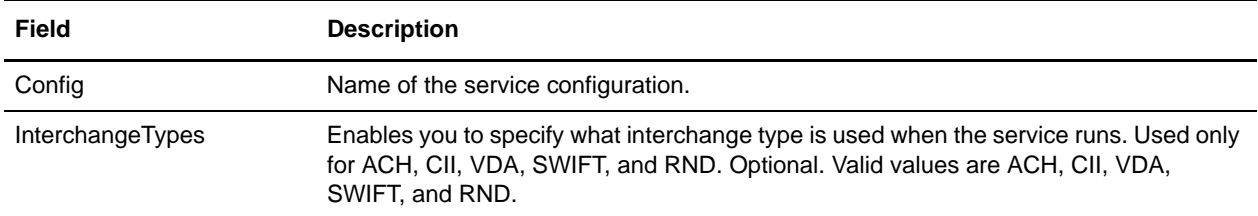

## **Correlation Data**

The EDI Enveloping service and EDI Deenveloping service automatically collect the following correlation information from EDI documents:

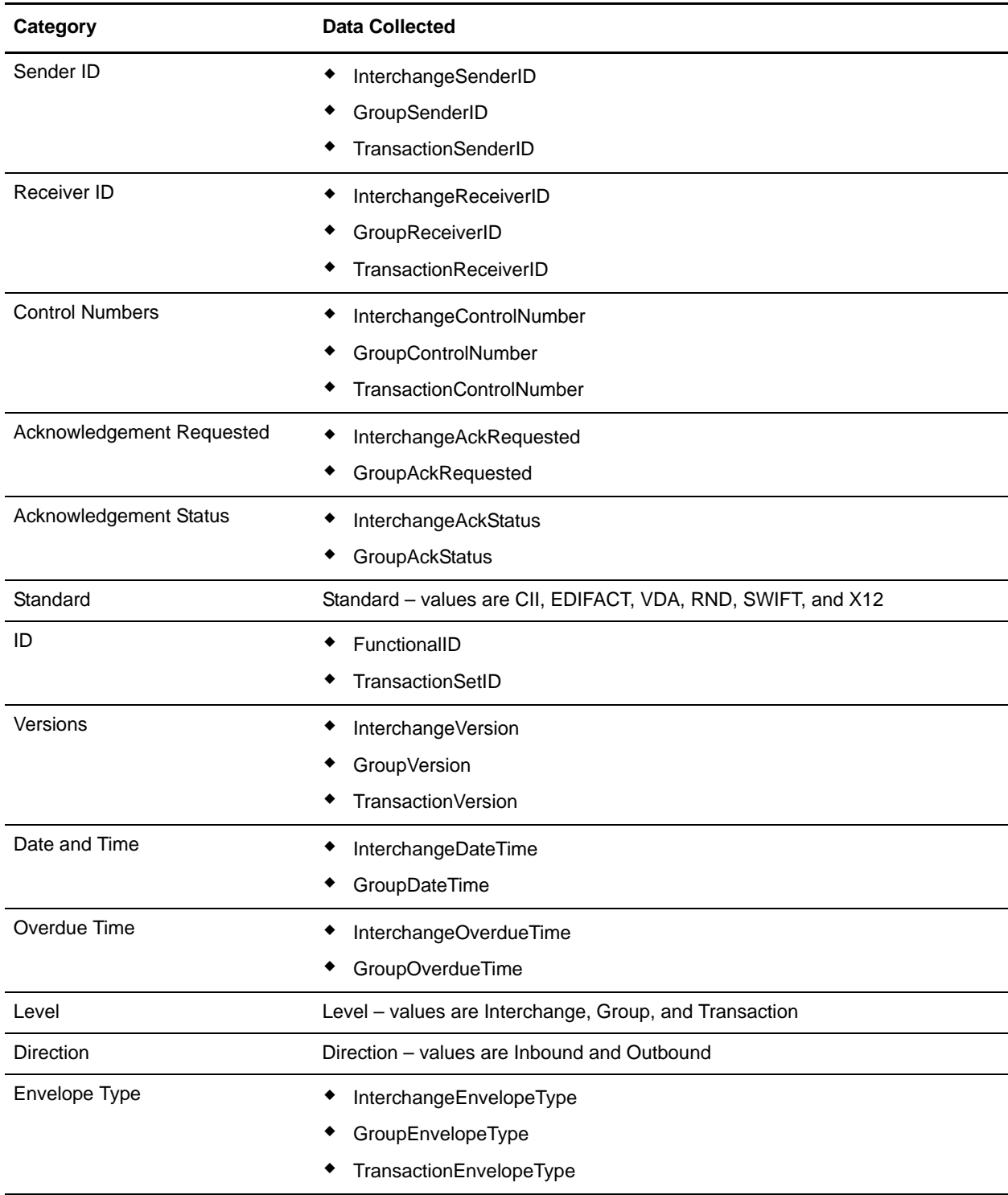

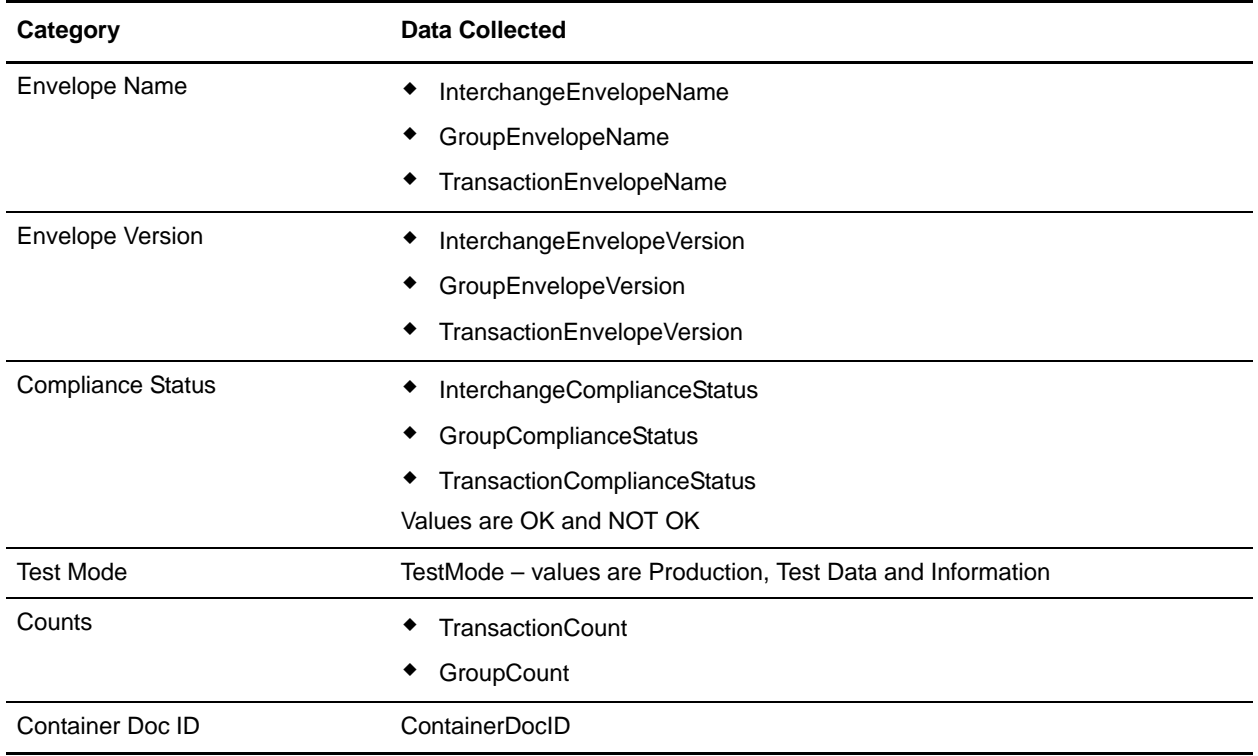

The information for these correlations is automatically collected at each envelope and deenvelope stage for a document, which facilitates the tracking of individual documents as they move through Application.

There is no setup required for using the correlation information collected by the EDI Enveloping and EDI Deenveloping services. After you use one of these services in a business process, the information is available through the Correlation Search option.

### **Using Wildcards in Enveloping**

As a way to help reduce the number of envelopes you need to create and use, the EDI Envelope and EDI Deenveloping services support use of an asterisk (\*) as a wildcard character in mandatory envelope fields for X12 and EDIFACT only. By using wildcards, you can set up one set of envelopes that can be used for multiple trading partners. If certain trading partners have specific requirements, you can still have envelopes that pertain just to them, and the EDI Envelope service chooses the envelope that is the best match. In other words, the envelope that has the most matches to specific fields in the data (for example Receiver ID, Receiver ID Qualifier), is the one selected.